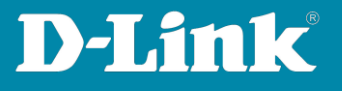

## **Zugriff auf die "unsichere" Konfigurationsseite**

Wenn die Meldung erscheint, dass die Verbindung nicht sicher ist, gehen Sie folgendermaßen vor.

1. Im Webbrowser **Chrome** klicken Sie auf **Erweitert** und dann auf **Weiter zu 192.168.0.200 (unsicher)**.

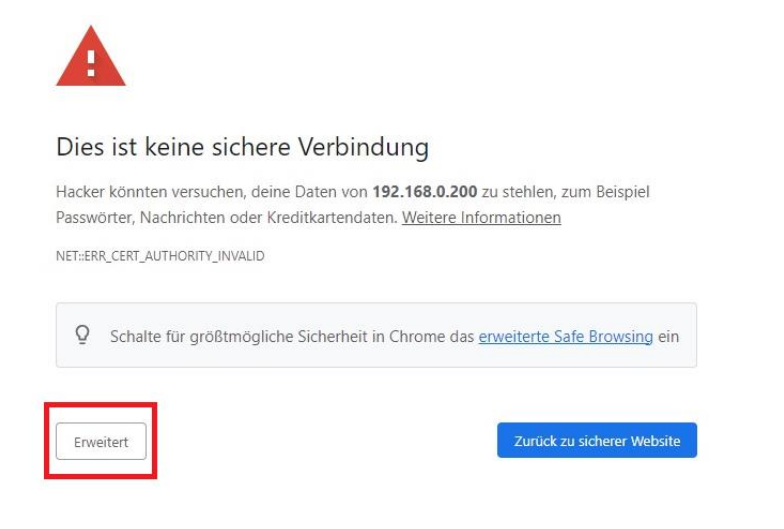

Dieser Server konnte nicht beweisen, dass er 192.168.0.200 ist. Sein Sicherheitszertifikat wird vom Betriebssystem deines Computers als nicht vertrauenswürdig eingestuft. Mögliche Gründe sind eine fehlerhafte Konfiguration oder ein Angreifer, der deine Verbindung abfängt.

Weiter zu 192.168.0.200 (unsicher)

**Seite 1 von 3**

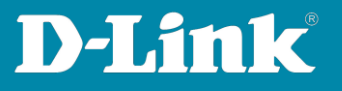

2. Im Webbrowser **Edge** klicken Sie auf **Erweitert** und dann auf **Weiter zu 192.168.0.200 (unsicher)**.

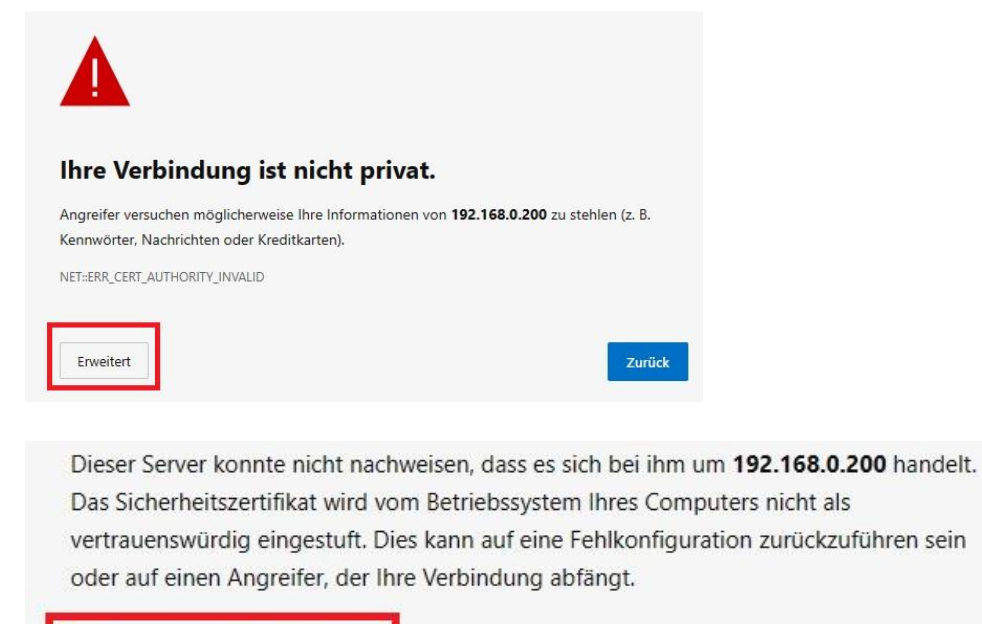

Weiter zu 192.168.0.200 (unsicher)

**Seite 2 von 3**

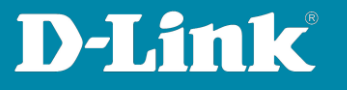

## 3. Im Webbrowser **Firefox** klicken Sie auf **Erweitert** und dann auf **Risiko akzeptieren und fortfahren**.

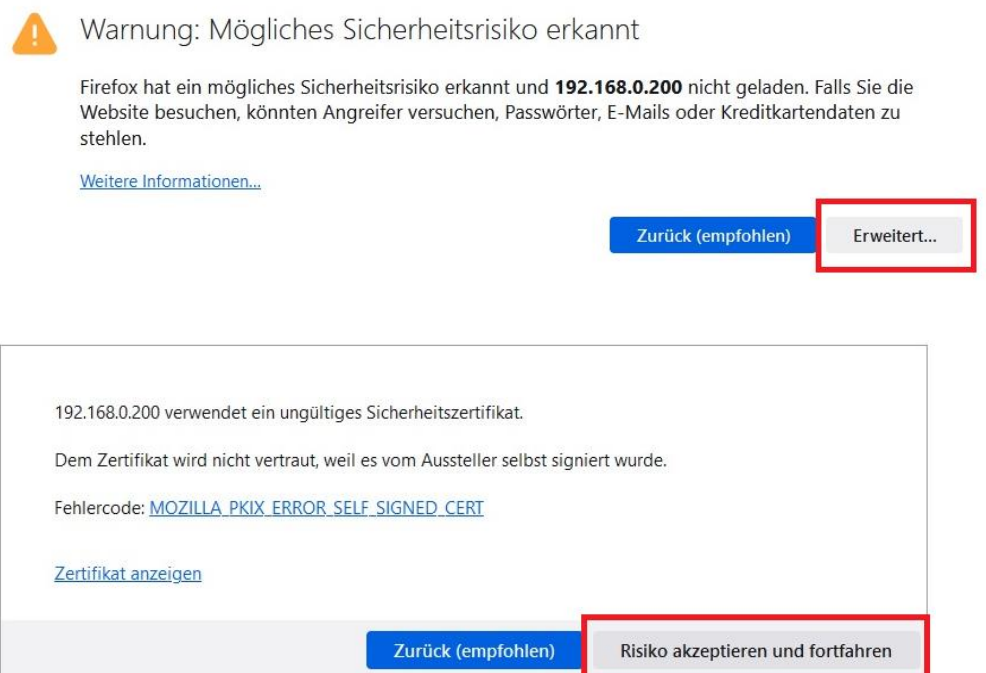

**Seite 3 von 3**